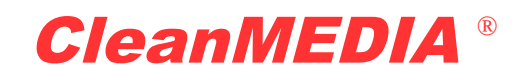

# **1. Übersicht**

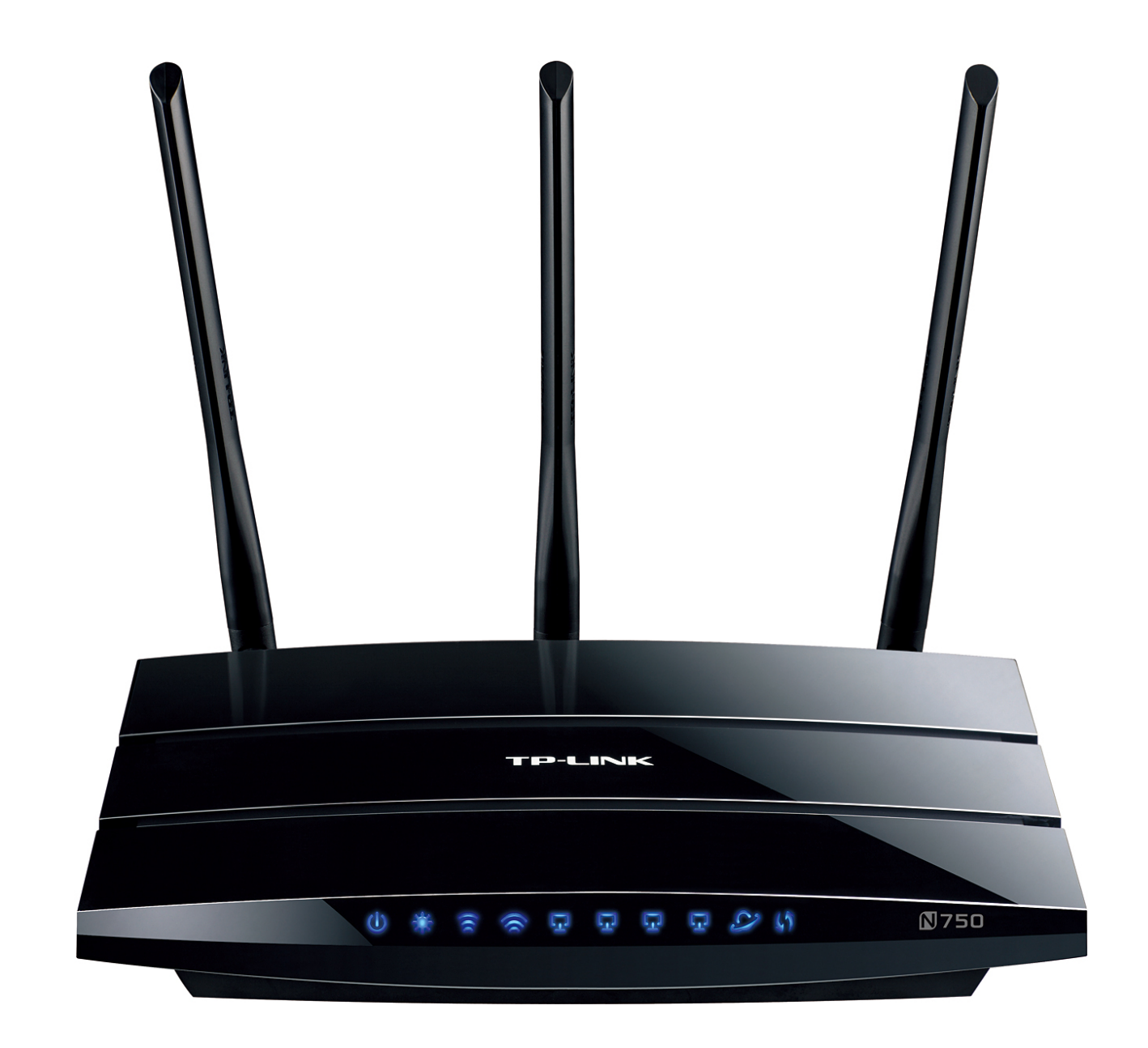

Die Installation des Cleanwall gliedert sich in folgende Schritte:

- 1. Beschaffen der Berechtigung für den Cleanmedia Internet Filter (bestehend aus User Namen und Passwort).
- 2. Führen und Eintragen aller Daten in einem Datenblatt.
- 3. Installation der Cleanwall Firmware auf dem TP-Link WDR4300.
- 4. Konfiguration des Cleanwall für die Nutzung des Cleanmedia Internet Filters.

## **1. Datenblatt ausdrucken**

**CleanMEDIA**®

Drucken Sie die letzte Seite dieser Anleitung - das sogenannte "Datenblatt" - aus.

## **2. Berechtigungen besorgen**

Besorgen Sie sich per Email an [support@cleanmedia.ch](mailto:support@cleanmedia.ch) eine Filterlizenz und übertragen Sie die Daten (Filter Username und Passwort) in das Datenblatt.

# **3. Cleanwall Firmware installieren**

Laden Sie zuerst die folgende Firmware Datei hinunter:

<http://www.cleanmedia.ch/files/cleanwall55.bin>

und speichern Sie das Ergebnis auf ihrem PC ab.

Wählen Sie nun "System Tools" - "Firmware Upgrade" - "Browse" (siehe folgendes Bild) und selektieren Sie die Datei, die Sie vorher herunter geladen haben.

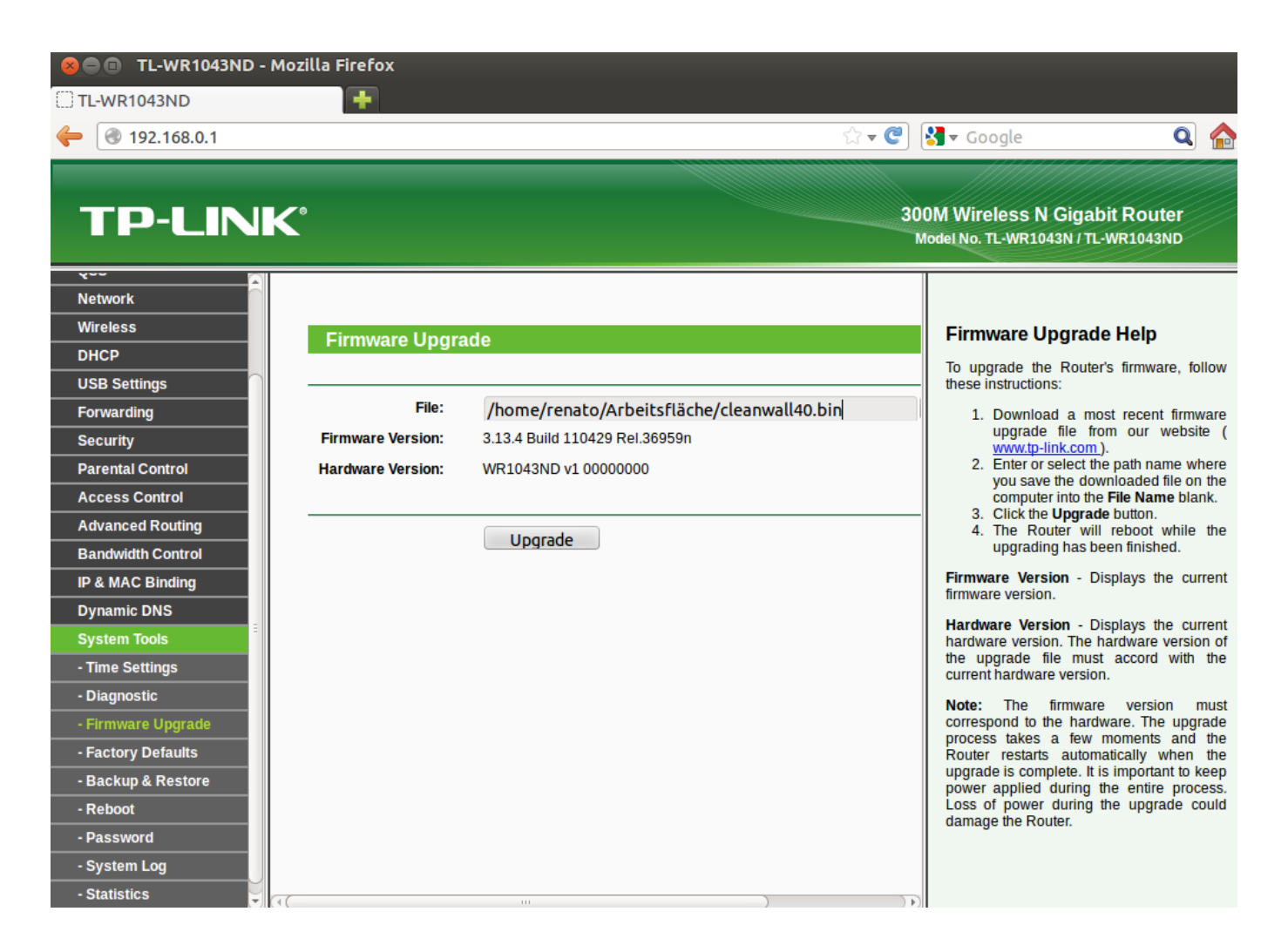

Klicken Sie nun "Upgrade". Warten Sie dann 5 Minuten – ohne den Router oder den PC zu berühren.

# **4. Konfiguration Cleanwall**

#### **Reset und root Passwort**

**CleanMEDIA**®

- Öffnen Sie einen Internet Browser. Ignorieren Sie, dass das Internet noch nicht geht und wählen Sie die Adresse [http://192.168.11.1/.](http://192.168.11.1/)
- Falls sie Schwierigkeiten haben, sich mit dem Router zu verbinden, folgen Sie den Anweisungen von Anhang 1 am Ende dieser Anleitung.
- Wählen Sie "Login" (ohne Passwort).
- Folgen Sie dem Link zum setzen des root Passworts des Routers und tragen Sie dieses im Datenblatt ein.
- Wählen Sie dann "System > Backup > Perform Reset"
- Wiederholen Sie das Login (ohne Passwort) und folgen Sie nochmals dem Link zum setzen des root Passworts.

#### **Filter User**

- Unter Services > "Dynamic DNS" selektieren Sie cleanmedia.ch
- Setzen Sie diesen Service bitte nicht auf "enabled", weil der cleanwall seinen eigenen Updater verwendet, der besser mit Router Kaskaden zurecht kommt.
- Als Hostname tragen sie ihren Filter Usernamen ein, gefolgt vom Zusatz ".cleanmedia.ch". Also z.B. "filteruser.cleanmedia.ch".
- Als User und Passwort geben Sie Ihren Filter User und Ihr Filter Passwort gemäss Datenblatt an, das Sie von Cleanmedia erhalten haben.
- Unter "Source of IP" wählen Sie "URL" und belassen ["http://checkip.dyndns.com/"](http://checkip.dyndns.com/) als IP Checker.
- Klicken Sie "Save & Apply".

#### **Wireless LAN**

- Aktivieren Sie nun den Wireless Modus für radio0 (2.4 GHz) falls gewünscht.
- Wählen Sie Network > Wifi > Edit und ändern Sie die ESSID auf ihren bevorzugten Wert. Wenn Sie viele Wireless Clients haben und diese nicht umkonfigurieren wollen, wählen Sie mit Vorzug den bisherigen Wert.
- Setzen Sie unter "Wireless Security" als "Encryption" "WPA/WPA2 Mixed" und als "key" Ihr bisheriges WLAN Passwort - oder ein neues. Als Cipher "Force TKIP und CCMP".
- Aktivieren Sie Wifi (Enable), falls dies nicht schon gemacht wurde.
- Übertragen Sie die Wireless Einstellungen ins Datenblatt.
- Wählen Sie "Save & Apply".
- Wiederholen Sie dies für die zweite 5GHz Schnittstelle (radio1), falls gewünscht. Diese wird von weniger Geräten unterstützt, kann aber nützlich sein, wenn Sie vielen parallel laufenden anderen WLAN Verbindungen auf einem überlasteten 2.4 GHz Netz ausweichen wollen. Sie durchdringt aber in der Praxis noch weniger Betonwände – nämlich 0 bis 1 statt 1 bis 2.

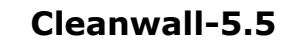

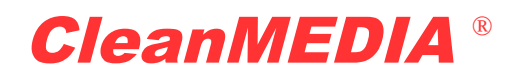

## **5. Installation der Hardware**

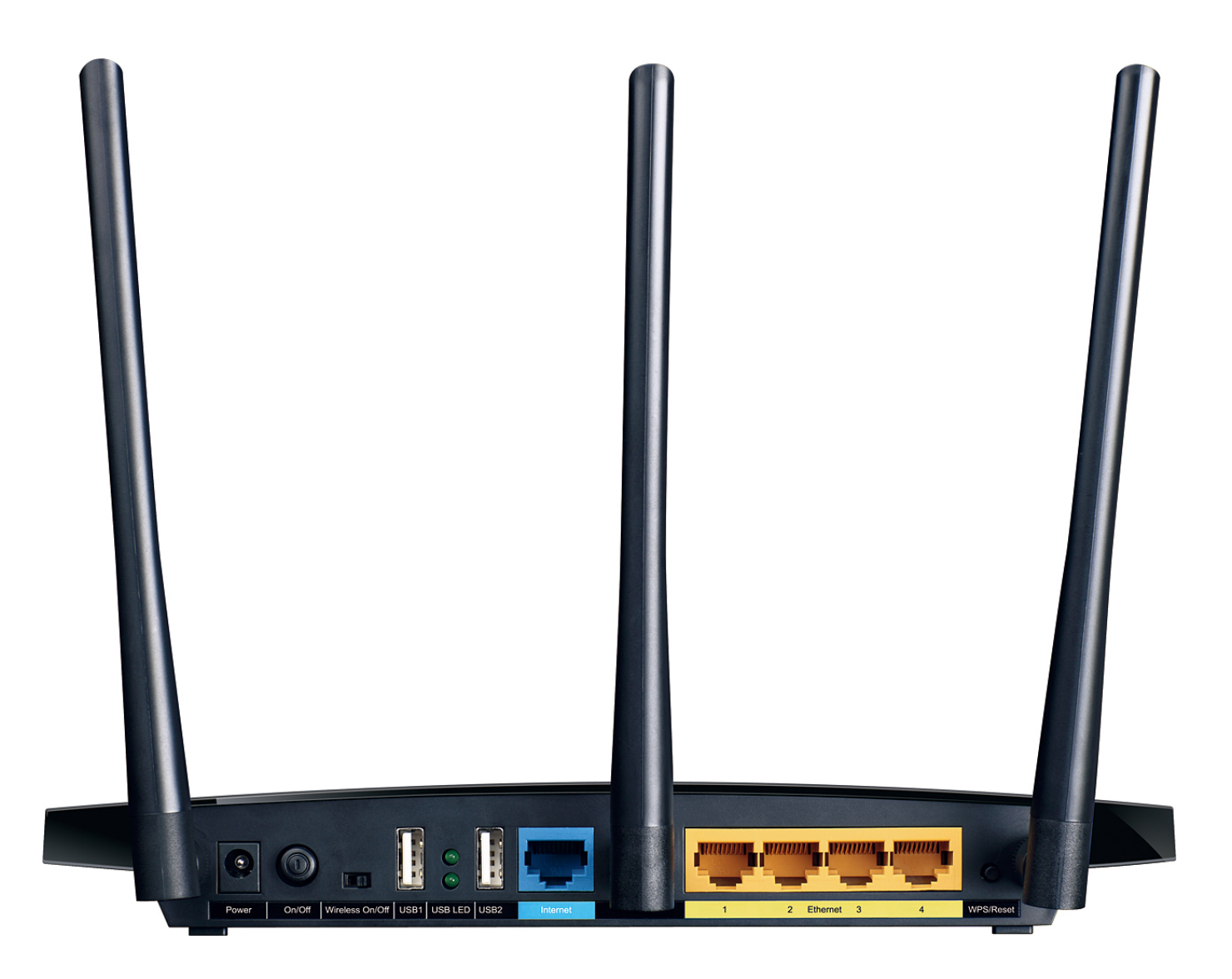

- Deaktivieren Sie den ungefilterten Wireless Access Point (AP) Ihres DSL Routers oder Kabelmodems, wenn Sie einen solchen bisher aktiviert hatten.
- Lesen Sie gegebenenfalls im Handbuch des entsprechenden Routers nach wie Sie das ungefilterte WLAN deaktivieren können oder fragen Sie Ihren Internet Service Provider.
- Schalten Sie nun sämtliche Geräte in Ihrem Netzwerk ganz aus, so dass sie nicht mehr mit Strom versorgt werden. Dazu zählen das Modem, der Router, alle Computer, Internet-Radios und VoIP Telefone oder VoIP Adapter sowie allfällige Smart TV Geräte und Spielekonsolen mit Internet Zugang, sowie Netzwerk-Drucker.
- Führen Sie nun den LAN Ausgang des Modems (Kabelmodem oder DSL-Modem) anstatt zum Computer oder zu einem Switch zum Eingang "WAN" des Cleanwall.
- Dann verbinden Sie mit dem beiliegenden Netzwerk-Kabel einen der 4 LAN-Anschlüsse mit der Bezeichnung 1, 2, 3 oder 4 des Cleanwall (siehe Bild) mit Ihrem Computer (oder führen es zum Switch, falls Sie für Ihr Heimnetzwerk

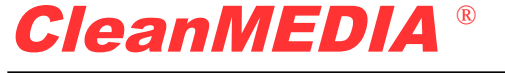

einen Switch haben).

- Verbinden Sie nun alle LAN Clients, die vorher möglicherweise direkt am ungefilterten Modemrouter angeschlossen waren, mit einem der 4 gefilterten LAN Ports des Cleanwall.
- Schalten Sie nun zuerst das Modem (Kabel oder DSL) ein oder schliessen Sie es an die Stromversorgung an und warten Sie einige Minuten, bis es sich mit der Internet Anschlussleitung synchronisieren konnte. Die meisten Modems zeigen dies durch das Aufleuchten eines Lämpchens mit einer Bezeichnung wie Internet, WAN oder DSL an.
- Versorgen sie nun den Cleanwall mit Strom vom Netzadapter und warten Sie dann zwei Minuten, bis der Router starten konnte. Das Lämpchen "PWR" muss sofort leuchten. Nach einiger Zeit hört die SYS LED auf zu blinken und leuchtet konstant. Dabei kann man wissen, dass der Bootvorgang abgeschlossen ist. Nach weiteren ca ein bis zwei Minuten sollte der Cleanwall eine IP-Adresse vom Kabelmodem oder DSL Router erhalten haben und dies anzeigen, indem auch das Lämpchen "WAN" leuchtet.
- Starten Sie nun Ihren Computer.
- Der Filter sucht sich nun automatisch einen funktionierenden Betriebszustand. Geben Sie ihm bis zu 5-10 Minuten Zeit, um sicher zu sein, dass er nun korrekt funktionieren muss.

### **6. Testen des Filters**

Testen Sie nun das Internet, indem Sie einen Browser wie Internet Explorer, Chrome, Firefox oder Safari öffnen und eine Seite aus dem Internet aufrufen.

Zum Verifizieren, dass der Cleanmedia Filter Proxy in der Cloud angesprochen wird, können Sie folgende URL testen.

<http://www.dmoz.org/Recreation/Nudism/>

Die Seite wird vom "Cleanmedia Proxy Filter" abgefangen.

Prüfen Sie die SSL Suchmaschine:

#### [https://www.ixquick.com](http://www.ixquick.com/)

Hier kommt ev. zuerst eine Zertifikatswarnung und die Suchmaschine sollte auf jeden Fall nicht angezeigt werden, sondern die Cleanmedia Nameserver Alert Seite. Ist dies der Fall, arbeitet ihr Cleanwall korrekt mit dem Clean DNS von Cleanmedia zusammen und filtert ihre Namensauflösungen.

# **CleanMEDIA®**

# **7. Physische Netzwerk Sicherheit (optional)**

Die folgenden Hinweise sind im Allgemeinen nicht Voraussetzung für den Betrieb können aber die Sicherheit des Netzwerks optimieren helfen.

Wenn Sie einen Client haben, der zwingend ungefilterten Zugang braucht, können Sie diesen am einfachsten an einem LAN Port des Modemrouters direkt angeschlossen lassen. Beachten Sie aber, dass dieser Router nicht frei zugänglich ist, weil damit der Filter gar zu einfach umgangen werden kann. Zudem haben Sie hier keinerlei Schutz mehr und sollten eine passende Menge an Sicherheitssoftware vorrätig halten, was den Nutzen des Cleanwall wieder reduzieren kann. Denken Sie an solchen ungefilterten Computern auch daran, dass ein Boot via USB Stick im BIOS Setup des PC's verunmöglicht sein muss, wenn die Nutzungsrichtlinie aktiv durchgesetzt werden soll.

Im Idealfall befinden sich das Modem und der Cleanwall in einem genügend grossen und verschliessbaren Installationsschrank aus Holz oder Kunststoff. Hat der Schrank keinen Ventilator, dann sollte ein möglichst freier Abstand von 5cm zwischen Modem-Oberseite und Router-Unterseite eingehalten werden, damit die eingesperrten Geräte ihre Wärme an die Umgebung abgeben können und sich nicht gegenseitig aufheizen. Ein älteres Modem, das vielleicht mehr Strom braucht als der Filter, steht ev. besser über diesem. Der verschliessbare Schrank ist aber keine notwendige Voraussetzung für den Betrieb. Auch ein Keller, ein Zimmer oder der Putzschrank können abschliessbar sein und sind sicher genügend gross, so dass kein Wärmestau auftreten sollte.

Es gibt auch LAN Port Schlösser, mit denen belegte und freie LAN Ports "abschliessbar" sind. Wachs als Alternative wäre auch denkbar.

Bei der Wahl des Standortes des Routers ist zu beachten, dass die Distanz zu den WLAN Clients nicht zu gross ist. Die Linie zwischen WLAN Router und WLAN Client sollte nicht zu flach durch Betonwände führen. Geht es relativ senkrecht durch die Betonböden, können auch zwei Betonböden oder Stockwerke überwunden werden, wenn nicht noch andere Störquellen in der unmittelbaren Nähe sind.

## **8. Deaktiverung des Filters**

**CleanMEDIA**®

Für die Deaktivierung des Filters gibt es folgende Möglichkeiten:

- 1) Das Cleanwall WLAN deaktivieren
- 2) Deaktivierung der Cleanwall Firewall
- 3) Den Cleanwall physisch entfernen

Um temporär nur das WLAN zu deaktivieren (oder es wieder zu aktivieren), können Sie zwei Sekunden lang auf die QSS Taste drücken.

Den Filter ein- und ausschalten können Sie über das GUI:

Unter [http://192.168.11.1:](http://192.168.11.1/)

System > Custom Commands > Stop Cleanwall (oder Start) > Run

Dies macht der Filter auch automatisch, wenn die Filterlizenz abgelaufen ist. Es ist dann besser, den Filter explizit zu deaktivieren. Er versucht sonst bei jedem Starten (also z.B. auch jede Nacht um 02:50 Uhr) den Filter wieder herzustellen. Der Unterbruch nach diesen Starts dauert dann spürbar lange.

#### **10. Support**

- Bei Schwierigkeiten kontaktieren Sie den Support via folgende Email-Adresse: [support@cleanmedia.ch](mailto:support@cleanmedia.ch)
- Für die Korrespondenz in Schriftform verwenden Sie folgende Adresse:

Cleanmedia Mercurio Postfach 277 CH-3052 Zollikofen

# **CleanMEDIA®**

# **Anhang 1: Hilfe bei Problemen mit dem LAN**

Wenn Sie Schwierigkeiten haben, das GUI des Routers anzusprechen, probieren Sie bitte folgende Schritte:

- Verwenden sie die erste der 4 LAN Schnittstellen des Cleanwall und verbinden Sie diese über ein Netzwerkkabel mit dem PC (nicht wireless!).
- Die Netzwerk-Einstellung Ihres Computers sollte so eingestellt sein, dass der PC die Netzwerk-Einstellungen automatisch von einem DHCP-Server bezieht. Dies ist die Standardeinstellung bei den meisten PCs und wenn sie keine Ahnung haben, wo man das einstellt, dann ist es sehr wahrscheinlich, dass Sie bereits diese Einstellungen besitzen.
- Wenn Sie stattdessen für ihren Computer lieber eine feste IP-Adresse verwenden, wählen Sie eine aus dem Bereich 192.168.11.2 bis 192.168.11.99 und geben Sie sowohl für den Standardgateway als auch für die DNS-Serveradresse 192.168.11.1 an. Die Subnetzmaske ist 255.255.255.0.
- Wenn sie sich nun nicht mehr im gleichen Subnetz befinden wie vorher, dann ist nicht garantiert, dass jeder PC sofort eine Verbindung zum Router herstellen kann. Schalten sie dann den PC und den Router einfach aus. Dann den Router einschalten und nach 3 Minuten auch den PC und die Netzwerkverbindung sollte funktionieren.
- Starten Sie nun einen Internet Browser und rufen sie die Seite mit der Adresse [http://192.168.11.1/](http://192.168.1.1/) auf.
- Sollten Sie den Router noch nicht mit der Cleanwall Firmware geflasht haben, dann sind alle Angaben dieses Kapitels gleich anwendbar, jedoch verwenden Sie das entsprechende andere Subnetz (z.B. 192.168.1.1 anstatt 192.168.11.1).
- Falls das Web GUI nicht verfügbar ist, gibt es noch folgenden Weg: Frisch installierte OpenWRT Router können mit telnet ohne Passwort erreicht werden. Danach setzt man mit passwd ein Passwort und der Router sollte wenigstens auch ein Login mit SSH erlauben.
- Als allerletzten Ausweg können Sie versuchen, die Einstellungen zurückzusetzen. Halten Sie dazu die Reset Taste 30s lang gedrückt und dann Strom trennen, Reset weiterhin 30s drücken und dann Strom anschliessen und nochmals 30s gedrückt lassen. Nun Reset Taste loslassen und weitere 2 Minuten warten.

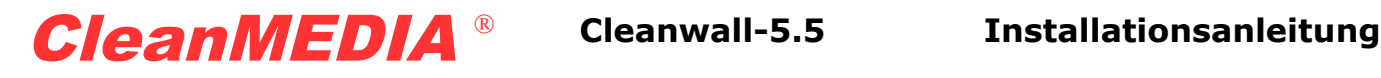

#### **Cleanmedia Filter DATENBLATT**

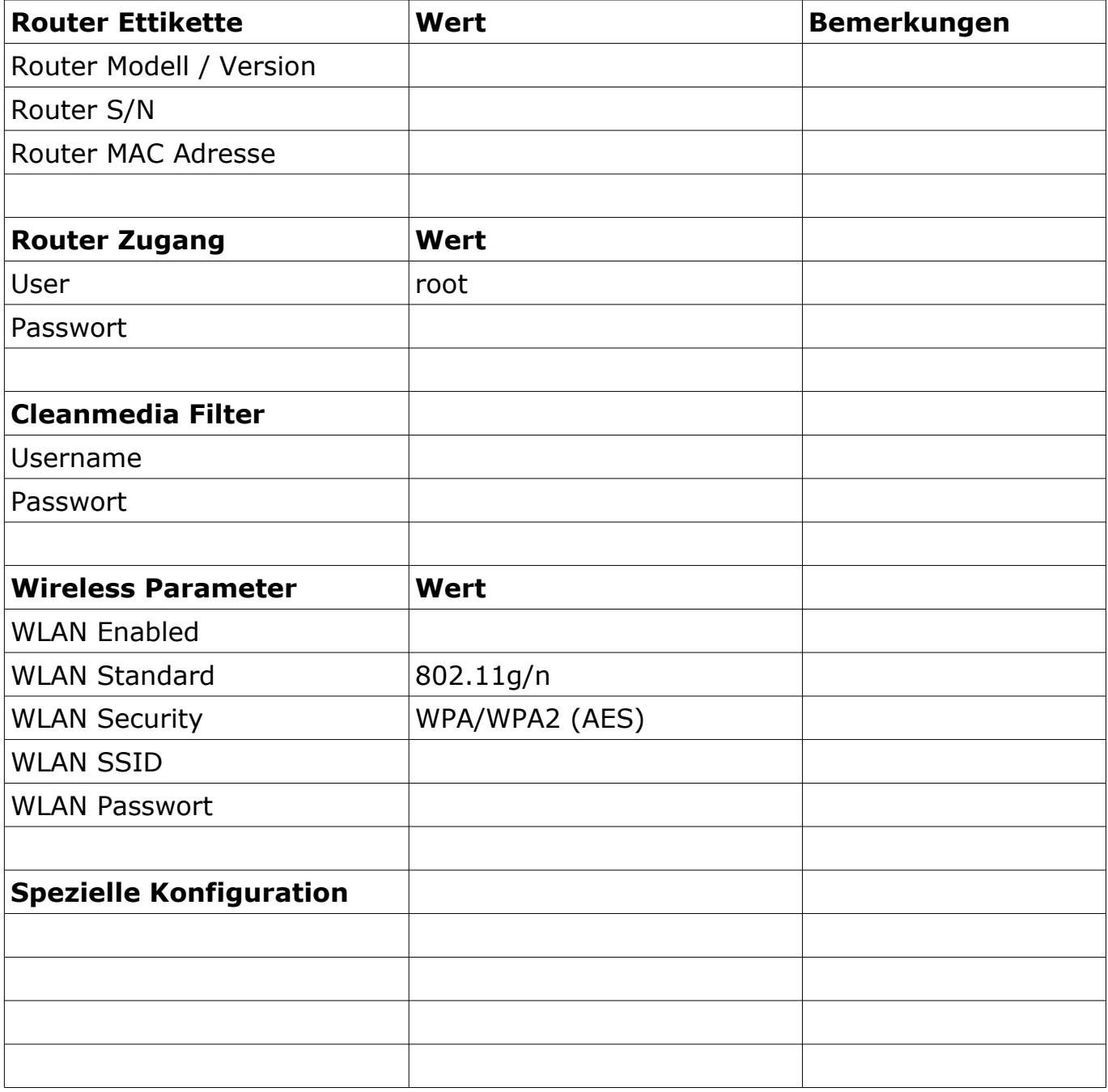